## PASO A PASO PARA ACEPTACIÓN DE INSIGNIAS

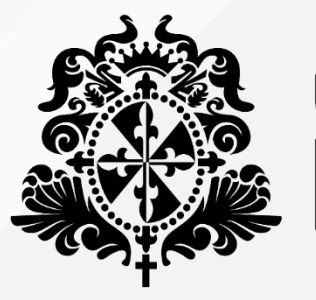

### Universidad del **& Rosario**

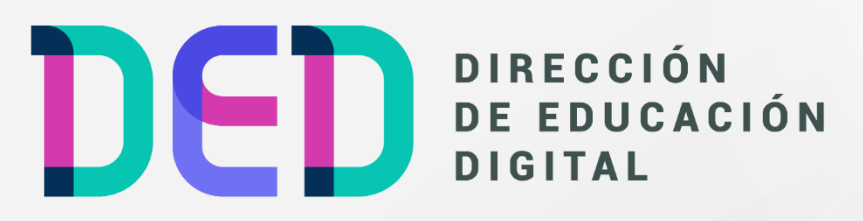

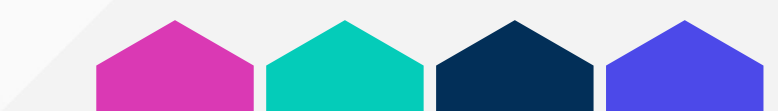

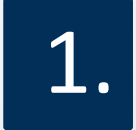

En su cuenta de correo institucional recibirá un mensaje de la cuenta e.titulos@urosario.edu.co (Titulaciones Urosario)

#### Fundamentos Financieros asignada

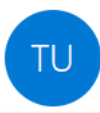

**Titulaciones URosario** Para Elviro Sergio Maximino Quiros

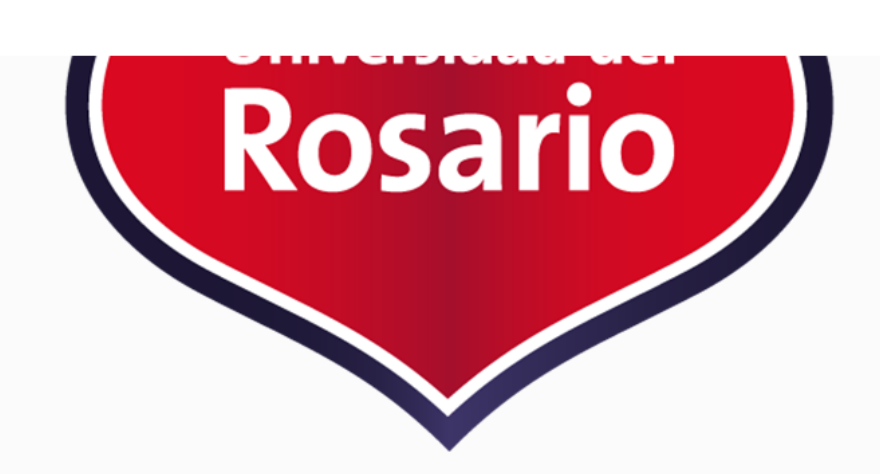

**Fundamentos Financieros** 

Para ver el manual de aceptación de la insignia debes dar clic en el siguiente enlace: Manual

Para aceptar esta insignia debes presionar aquí

Para ver el manual de como compartir la insignia debes dar clic en el siguiente enlace: Manual

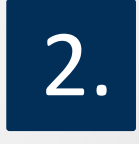

En la parte inferior del mensaje dar clic en la opción que se titula: **para aceptar esta insignia debes presionar aquí:**

#### **Fundamentos Financieros**

Para ver el manual de aceptación de la insignia debes dar clic en el siguiente enlace: Manual

Para aceptar esta insignia debes presionar aquí

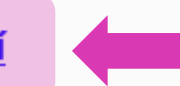

Para ver el manual de como compartir la insignia debes dar clic en el siguiente enlace: Manual

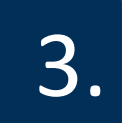

#### Allí encontrará la insignia que fue otorgada, dar clic en **aceptar**:

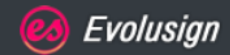

### **Hola Elviro Sergio Maximino Quiros**

A continuación encuentra todas las asignaciones pendientes por aprobar.

Revise todas sus asignaciones en la siguiente url: https://urosario.evolutool.com/home.php

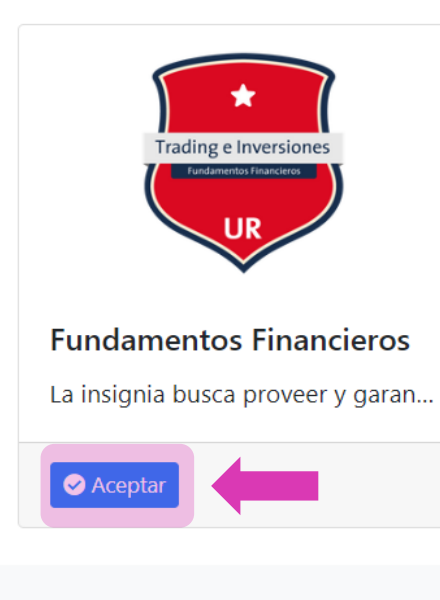

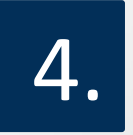

Saldrá la notificación de asignación aceptada correctamente y se debe dar clic sobre el enlace de la imagen https://urosario.evolutool.com/home.php:

#### Evolusign

#### **Hola Elviro Sergio Maximino Quiros**

A continuación encuentra todas las asignaciones pendientes por aprobar.

Revise todas sus asignaciones en la siguiente url: https://urosario.evolutool.com/home.php

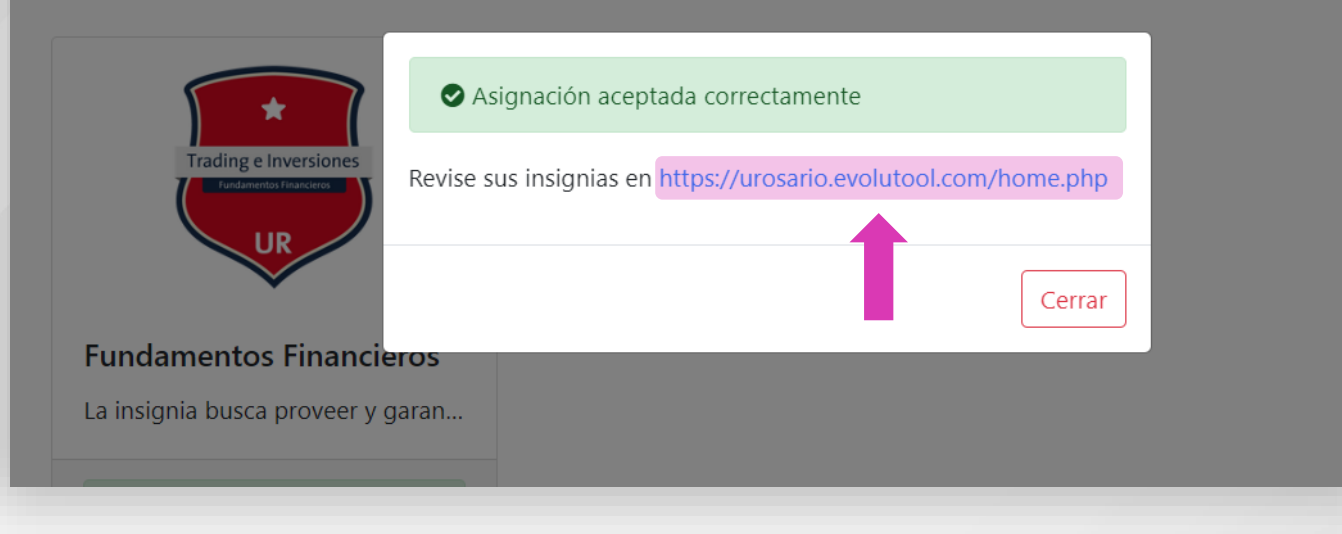

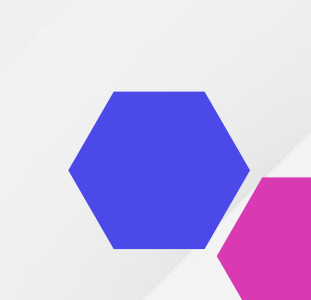

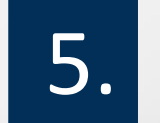

El enlace lo llevará a la plataforma de universidad, **dar clic en login**: 5.

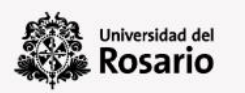

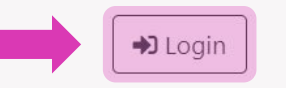

# URosario Pone a disposición Título Digital UR

# **6.** Dar clic en login con Microsoft, ingresar con su cuenta<br>correo institucional y la contraseña que tenga asignada:

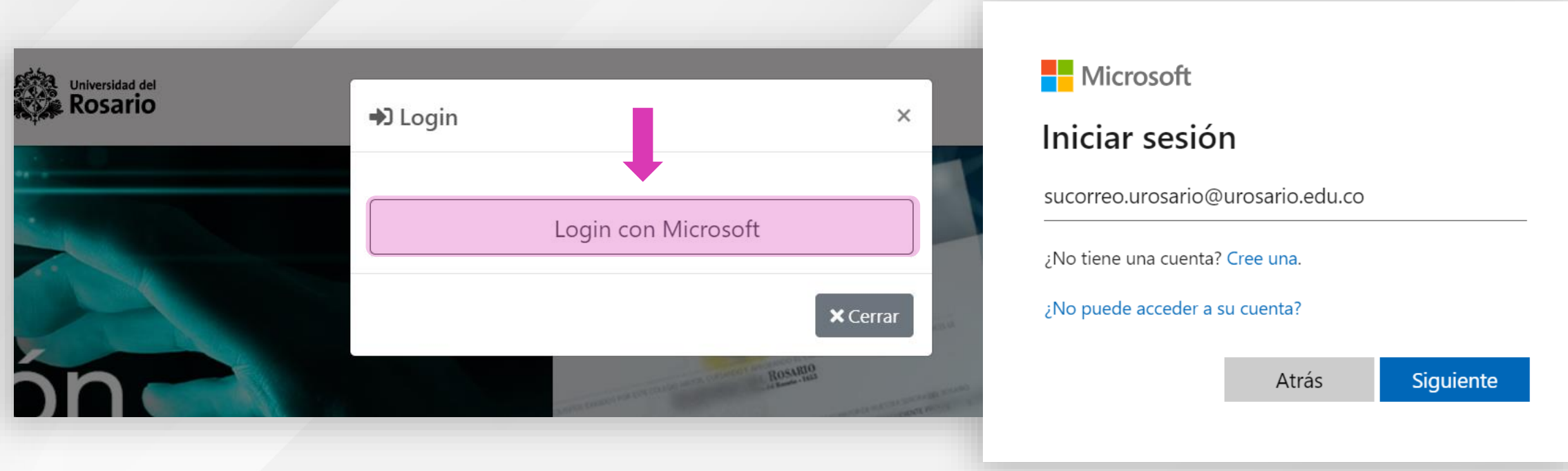

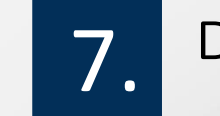

Dentro de la plataforma dirigirse a la opción **Ver Insignias:** 

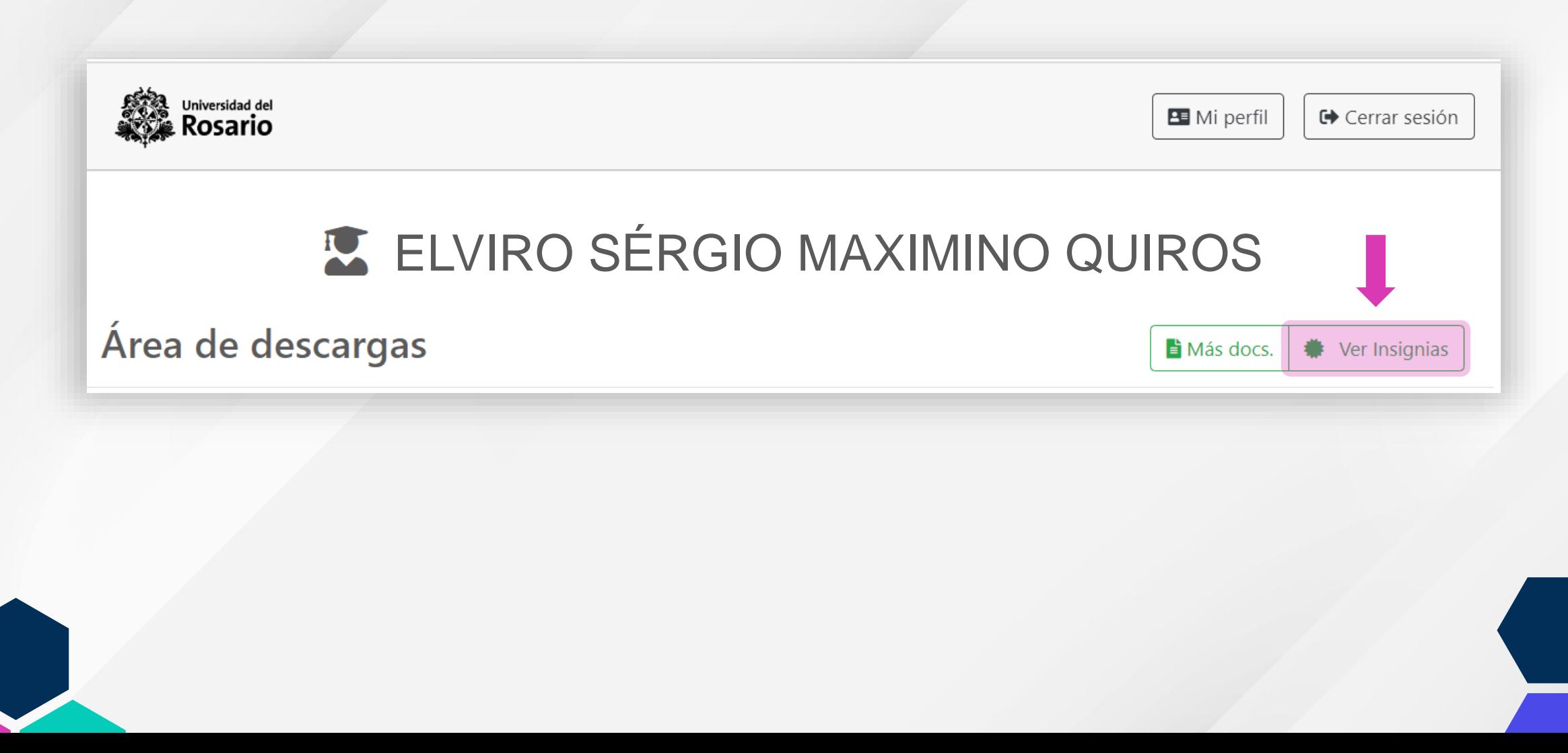

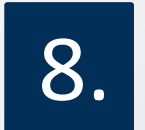

### 8. Allí encontrará las insignias asignadas y aceptadas

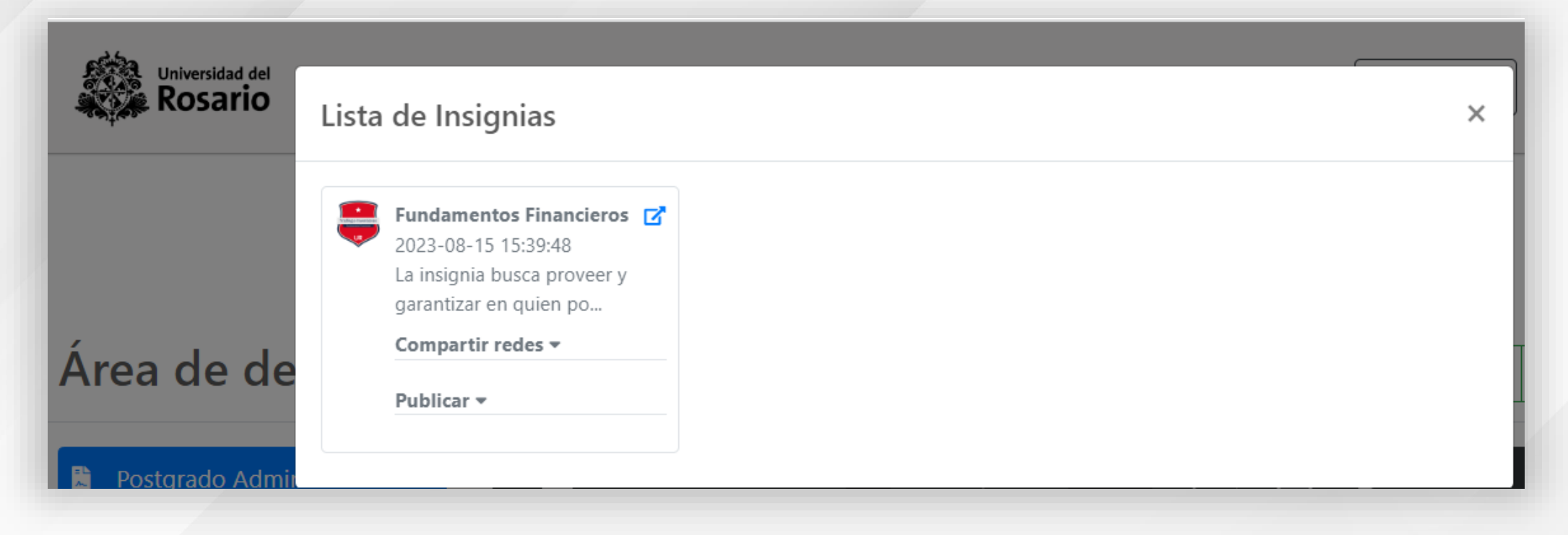

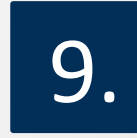

#### Al desplegar el **cuadro azul** en la parte superior derecha, podrá ver la información total de la insignia:

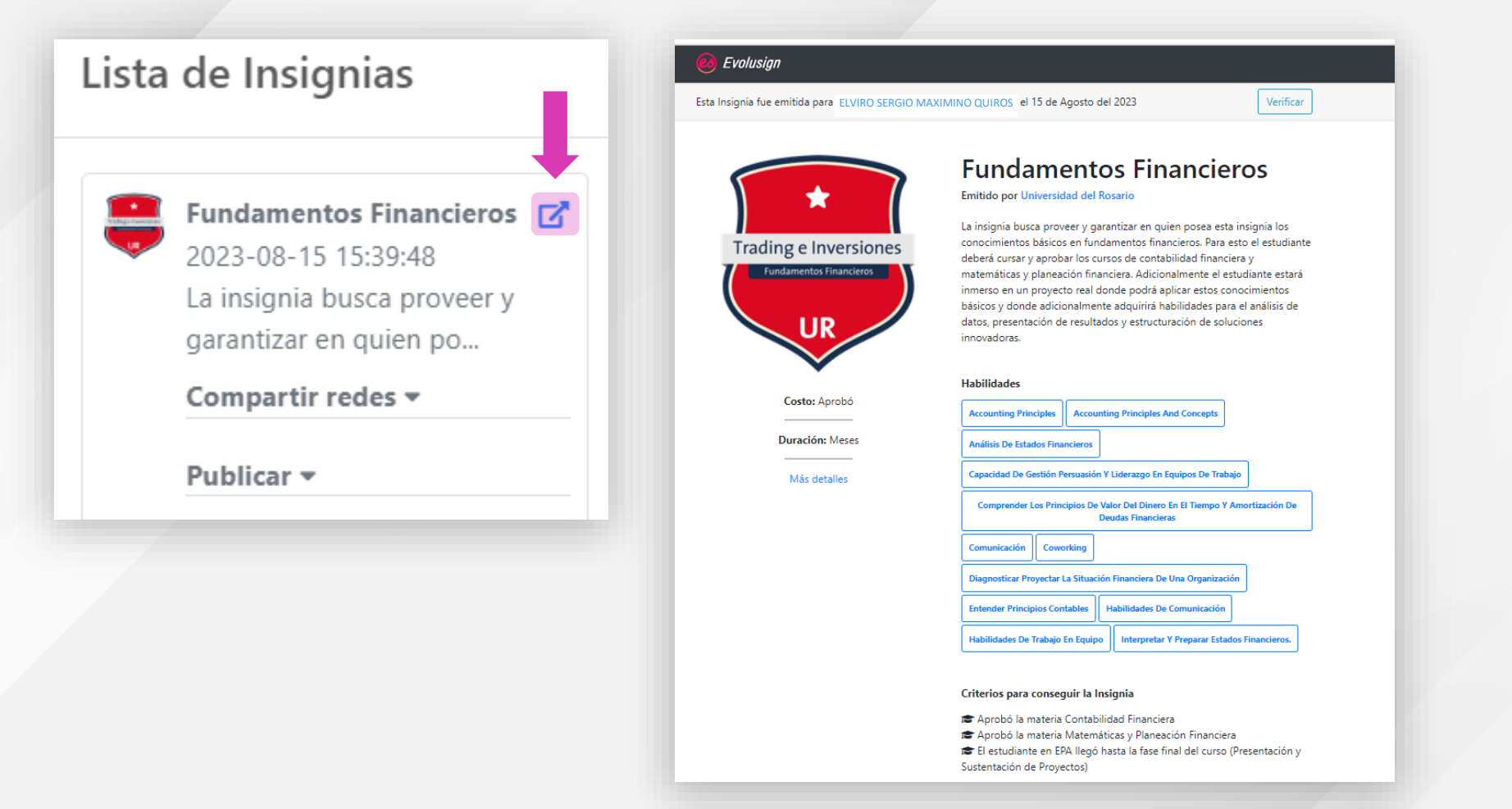

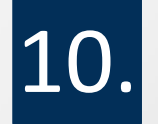

En la parte superior de la página se puede **verificar** que es una insignia valida, publicada por la universidad del Rosario:

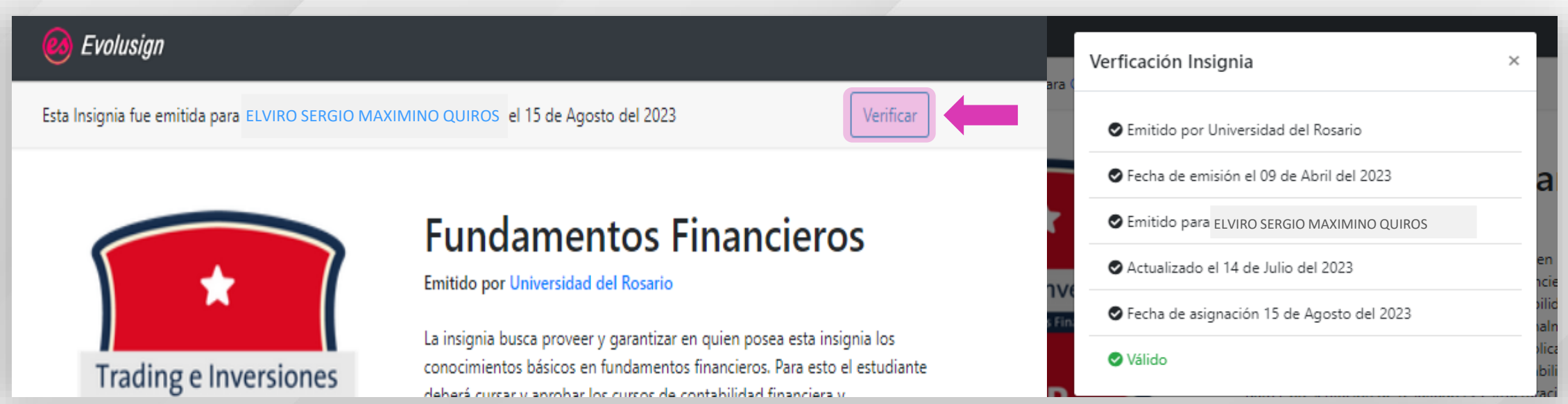

11.

La insignia podrá compartirla en diferentes redes sociales (Facebook, Twitter o X, Linkedin), o también compartir el vínculo o generar código embebido para html:

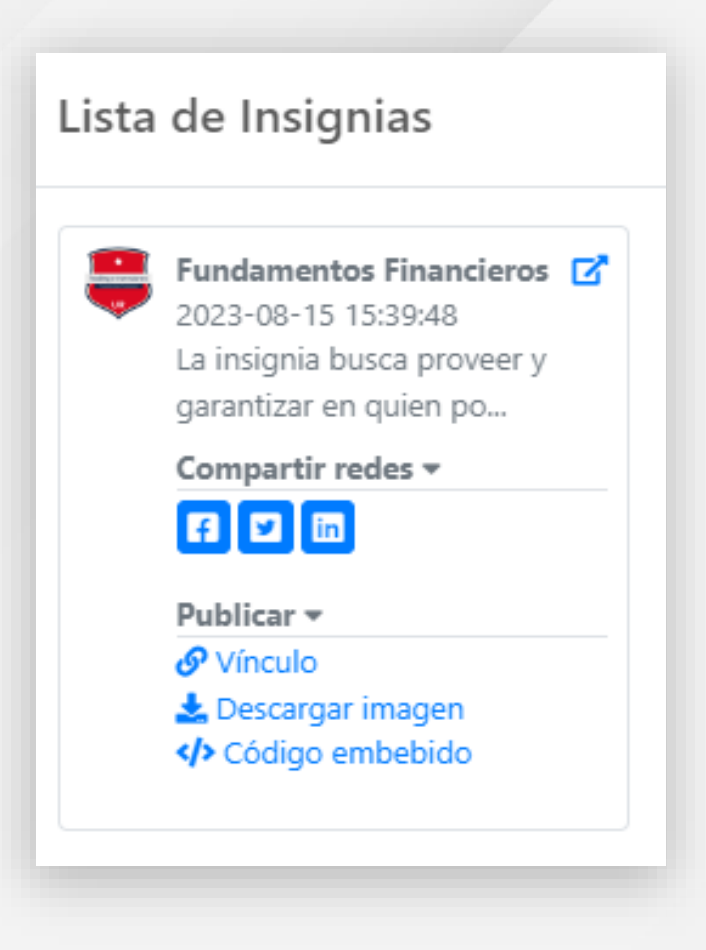

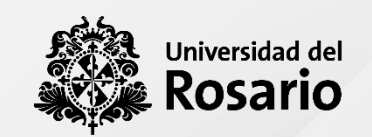

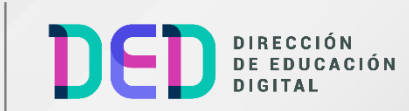